## *"Hur fan får man in texturer?" – guiden*

Denna guiden är inriktad på hjälpa till fixa texturer till speciellt objekten i SFP men kan vara bra läsning och tips för andra situationer.

Utgår från du har bis tools och något bra program för redigera bilder, typ photoshop.

När jag skriver denna tutorialen har jag dock bara tillgång till paint.

## **Hitta vad som är vad**

Öppna modellen i oxygen. Starta UV Editorn som visas på bilden.

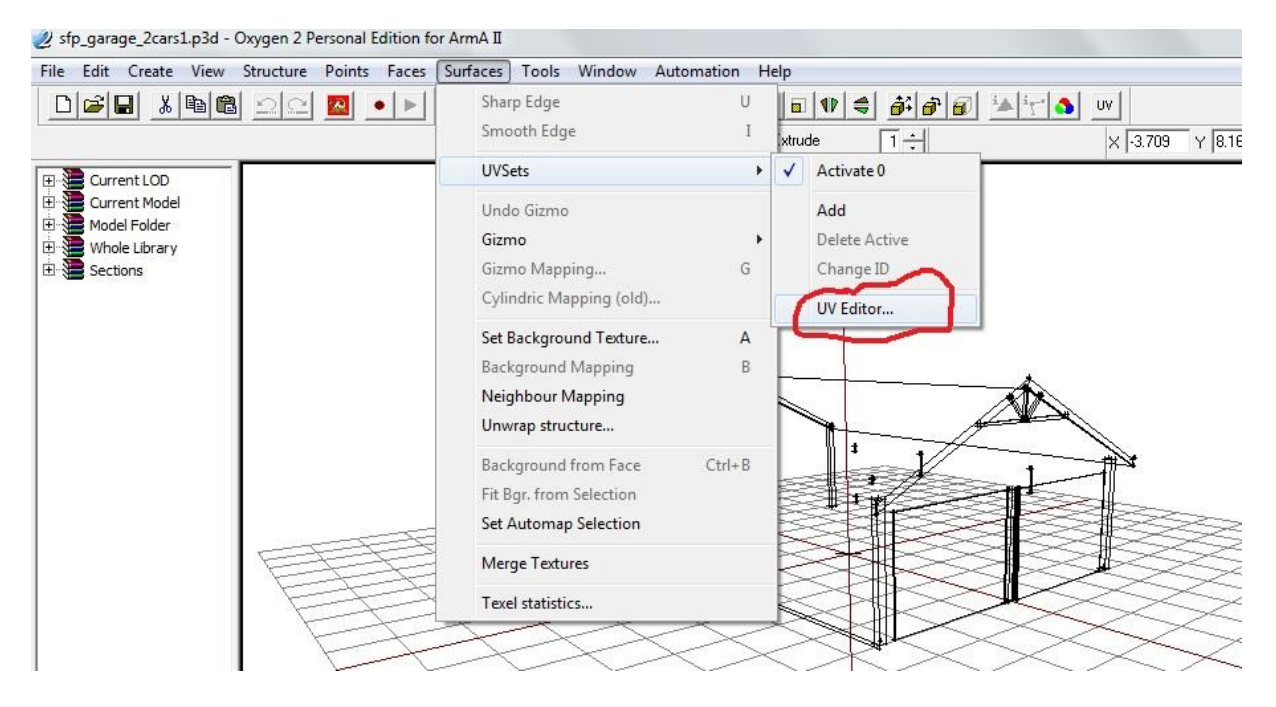

Förhoppningsvis ser du redan nu ett fält med modellen "utplattad". Detta kan se ut på flera olika sätt, ibland inte alls noga osv. Detta som normallt kallas för "mappningen".

Varje ruta motsvarar en ruta, dock kan ibland 2-3 texturer användas fast de ligger i samma ruta.

**Tips:** För flytta runt, håll inne *alt + höger musknapp*.

Ibland kan det vara svårt avgöra vad som är vad. Vad man gör då är att bocka i *"AutoSelect in Object"* , när något nu markeras i UV editorn så kommer de delarna markeras i oxygen.

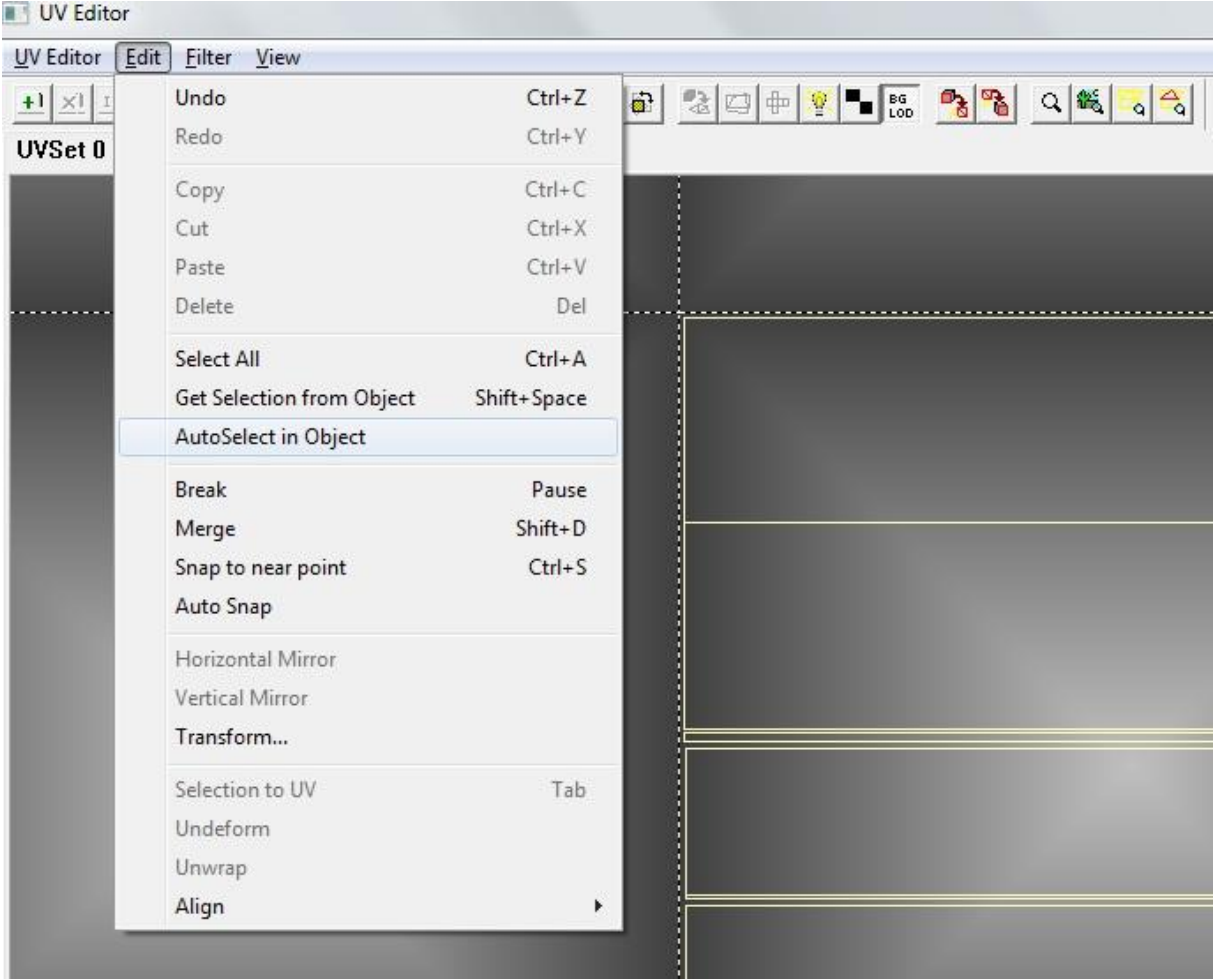

Omvändt kan man markera i oxygen och sen välja knappen ovanför *"get selection"* om man har svårt hitta något. I vissa fall är det inte mappade och då kommer det inte synas något.

**Tips:** För att få in något från oxygen till mappningen använder man tabb. Pröva gärna exprimentera men ta för vana att hålla inne ALT innan ni trycker tabb för undvika att mappningen görs om.

## **Hur få till textur?**

Vill man vara proffsig så tar man UV Editor->Export och ställer in lite värden, därför exporterar till emf,öppna med windows bildvisningsprogram och spara om till Png för sedan öppna i photoshop.. usch. Vill man vara effektiv zoomar man in, tar ett printscreen. Klistra in i photoshop och beskär så man får den där rutan och se till så storleken är minst 512x512, men troligast 1024x1024 eller 2048x2048 för mer detaljerade objekt, fordon, soldater, vapen.

Rita din textur och spara som TGA.

Slutligen, markera delarna i uv editorn. In i oxygen och nu är de delarna valda. Tryck på E, i ena rutan står det "texture" samt en knapp på en mapp. Tryck den och leta upp din textur. Nu kan du se din textur i buldozer.

OBS. En del objekt har jävligt konstiga uv mappningar. Work in progress eller använder flera texturer. Kolla gärna runt på lika olika modeller för få en uppfattning.

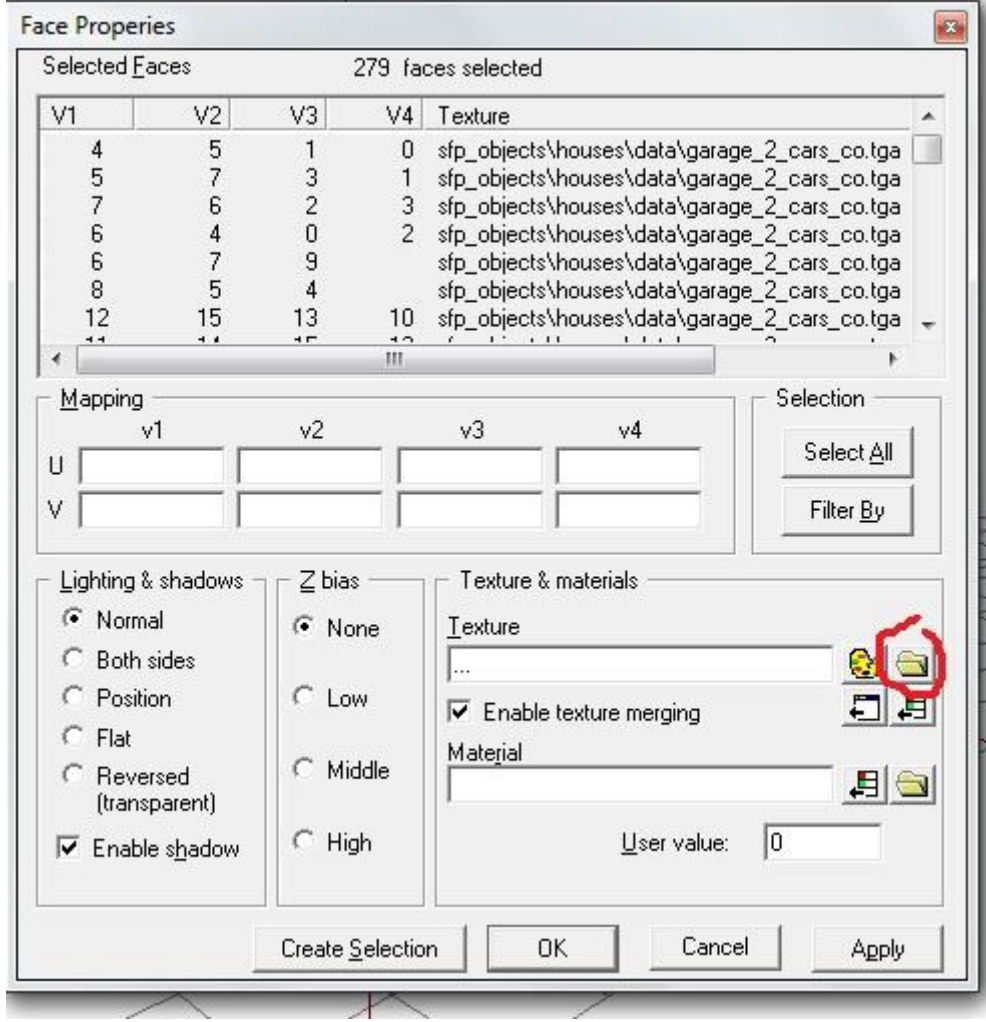